# **練習問題・総合問題 標準解答**

# Microsoft® PowerPoint® 2021 応用

Office 2021/Microsoft® 365 対応

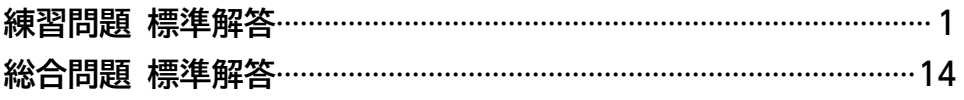

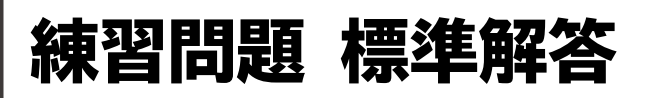

- <span id="page-1-0"></span>●解答は、標準的な操作手順で記載しています。
- ●設定する項目が一覧にない場合は、任意の項目を選択し てください。

### **第1章 練習問題**

#### $\left( 1\right)$

- ①スライド6を選択
- ②**《挿入》**タブを選択
- 3)《画像》グループの **| | (画像を挿入します) をクリック**
- ④**《このデバイス》**をクリック
- ⑤画像が保存されている場所を選択
- ※《ドキュメント》→「PowerPoint2021応用」→「第1章」→「第 1章練習問題」を選択します。
- ⑥右側の一覧から**「本」**を選択
- ⑦**《挿入》**をクリック
- ⑧画像を選択
- ⑨**《図の形式》**タブを選択
- ⑩**《調整》**グループの (背景の削除)をクリック
- ⑪**《背景の削除》**タブを選択
- ⑫**《設定し直す》**グループの (保持する領域として マーク)や (※ (削除する領域としてマーク)を使っ て調整
- ⑬**《閉じる》**グループの (背景の削除を終了して、変 更を保持する)をクリック
- (4)画像の○(ハンドル)をドラッグしてサイズ変更
- ⑮画像をドラッグして移動

### $\mathbf{2}$

①画像**「本」**を選択 **《図の形式》**タブを選択 **《調整》**グループの (色)をクリック **《色の彩度》**の**《彩度:33%》**(左から2番目)をクリック

### $\left(3\right)$

①左側の画像を選択 ②**《図の形式》**タブを選択 3 (調整) グループの **[**<br / (色) をクリック ④**《色のトーン》**の**《温度:8800K》**(左から6番目)をク リック

#### $\mathbf{4}$

- ①右側の画像を選択
- ②**《図の形式》**タブを選択
- 3 (調整) グループの **[**<a] (色) をクリック
- ④**《色の変更》**の**《セピア》**(左から3番目、上から1番 目)をクリック

### $\left(5\right)$

- ①スライド7を選択
- ②**《挿入》**タブを選択
- 3)《画像》グループの **| ※ | (画像を挿入します) をクリック**
- ④**《このデバイス》**をクリック
- ⑤画像が保存されている場所を選択
- ※《ドキュメント》→「PowerPoint2021応用」→「第1章」→「第 1章練習問題」を選択します。
- ⑥右側の一覧から**「川」**を選択
- ⑦**《挿入》**をクリック
- ⑧画像を選択
- ⑨**《図の形式》**タブを選択
- ⑩**《配置》**グループの (オブジェクトの回転)をク リック
- ⑪**《左へ90度回転》**をクリック
- ⑫画像の○(ハンドル)をドラッグしてサイズ変更 ※表示されていない場合は、スクロールして調整します。 (3) 画像をドラッグして移動

### $\left( 6\right)$

- ①スライド8を選択 ②**《挿入》**タブを選択 38**(画像》**グループの | ※ | (画像を挿入します) をクリック ④**《このデバイス》**をクリック ⑤画像が保存されている場所を選択 ※《ドキュメント》→「PowerPoint2021応用」→「第1章」→「第 1章練習問題」を選択します。 ⑥右側の一覧から**「サクラ」**を選択 ⑦**《挿入》**をクリック ⑧画像を選択 ⑨**《図の形式》**タブを選択 **⑩《サイズ》**グループの - <sup>ロ</sup> (トリミング) の <sup>|『</sup>ジ をクリック ⑪**《縦横比》**をポイント
- $-1-$

#### ⑫**《横》**の**《4:3》**をクリック

- 3 [Shift]を押しながら、 ■や ■をドラッグして、トリ ミング範囲を設定
- ⑭画像をドラッグして表示位置を調整
- ⑮画像以外の場所をクリック
- ⑯画像を選択
- ⑰**《図の形式》**タブを選択
- ⑱**《サイズ》**グループの (図形の高さ)を**「5.3cm」** に設定
- ※ (図形の幅)が自動的に「7.07cm」になります。
- ⑲**《配置》**グループの (背面へ移動)の ▶ をクリック
- ⑳**《最背面へ移動》**をクリック

画像をドラッグして移動

### ⑦

- ①画像**「サクラ」**を選択
- ② Shift き押しながら、その他の画像を選択
- ③**《図の形式》**タブを選択
- ④**《図のスタイル》**グループの (その他)をクリック
- ⑤**《四角形、面取り》**をクリック

### $\left(8\right)$

- ①スライド8を選択
- ②4つの画像を選択
- ③画像を右クリック
- ※選択されている画像であれば、どれでもかまいません。
- ④**《オブジェクトの書式設定》**をクリック
- ⑤ (効果) をクリック
- ⑥**《影》**をクリックして、詳細を表示
- ※《影》の詳細が表示されている場合は、⑦に進みます。
- ⑦**《標準スタイル》**の (影)をクリック
- ⑧**《外側》**の**《オフセット:右下》**(左から1番目、上から1 番目)をクリック
- ⑨**《透明度》**を**「70%」**に設定
- ⑩**《ぼかし》**を**「10pt」**に設定
- ⑪**《距離》**を**「10pt」**に設定
- $\langle 0 \rangle$ (図の書式設定) 作業ウィンドウの × (閉じる) をク リック
- ※次の操作のために、画像の選択を解除しておきましょう。

#### ⑨

①画像**「サクラ」**を選択

②**《図の形式》**タブを選択

- 3**《調整》**グループの (図 ァート効果 ) (アート効果) をク リック
- ④**《十字模様:エッチング》**(左から3番目、上から4番 目)をクリック
- ⑤図形**「夏 Summer」**の背面の画像を選択
- ※アート効果を設定する画像であれば、どれでもかまいません。
- ⑥ 「F4 ]を押す。
- ⑦同様に、その他の画像にアート効果を設定

#### $(10)$

- ①スライド10を選択
- ②SmartArtグラフィック内の左側の画像を選択
- 3「Shift」を押しながら、その他の画像を選択
- ④**《図の形式》**タブを選択
- 5《図のスタイル》の**図の枠線~(図の枠線)をクリック**
- ⑥**《テーマの色》**の**《オレンジ、アクセント3》**(左から7番 目、上から1番目)をクリック
- ②**《サイズ》**グループの 24 (トリミング) の <sup>|『ジッ</sup>をクリック
- ⑧**《図形に合わせてトリミング》**をポイント
- ⑨**《四角形》**の (四角形:対角を切り取る)(左から 5番目)をクリック

#### **第2章 練習問題**

- ①
- ①**《デザイン》**タブを選択
- ②**《ユーザー設定》**グループの (スライドのサイズ)を クリック
- ③**《ユーザー設定のスライドのサイズ》**をクリック
- **④《スライドのサイズ指定》のトをクリック**
- ⑤**《A4》**をクリック
- **⑥《スライド》の《縦》を◎にする**
- ⑦**《OK》**をクリック
- ⑧**《最大化》**をクリック
- ※《サイズに合わせて調整》を選択してもかまいません。

### $\left( 2\right)$

①**《ホーム》**タブを選択

- ②**《スライド》**グループの (スライドのレイア ウト)をクリック
- ③**《白紙》**をクリック
- ※一覧に表示されていない場合は、スクロールして調整します。

#### ③

- ①**《デザイン》**タブを選択
- **②《バリエーション》**グループの ▽ (その他) をクリック
- ③**《配色》**をポイント
- ④**《赤》**をクリック
- **⑤《バリエーション》**グループのマ(その他)をクリック
- ⑥**《フォント》**をポイント
- ⑦**《Calibri メイリオ メイリオ》**をクリック

### $\overline{A}$

#### ①**《表示》**タブを選択

- 2)《表示》グループの《グリッド線》を√にする
- **③《表示》グループの《ガイド》を▽にする**
- ④**《表示》**グループの (グリッドの設定)をクリック
- 6 《描画オブジェクトをグリッド線に合わせる》を√にする
- ⑥**《間隔》**の左側のボックスが**「5グリッド/cm」**になって いることを確認
- ⑦**《間隔》**の右側のボックスが**「0.2cm」**になっているこ とを確認
- ⑧**《OK》**をクリック
- ⑨水平方向のガイドを中心から上側に**「8.00」**の位置 までドラッグ
- ⑩ | Ctrl | を押しながら、水平方向のガイドを中心から 下側に**「10.00」**の位置までドラッグしてコピー

### ⑤

- ①**《挿入》**タブを選択
- **②《図》**グループの | 3 (図形) をクリック
- **③《四角形》の □ (正方形/長方形) (左から1番目)を** クリック
- ④始点から終点までドラッグして、長方形を作成
- ⑤長方形が選択されていることを確認
- ⑥文字を入力

### ⑥

- ①長方形を選択
- ②**《ホーム》**タブを選択

3《フォント》グループの Calibri 本文 マーマ(フォン ト)の ーをクリック

- ④**《Consolas》**をクリック
- ※一覧に表示されていない場合は、スクロールして調整します。
- <sup>5</sup> (フォント》グループの 18 |- (フォントサイズ) の |-をクリック
- ⑥**《54》**をクリック
- ⑦**《段落》**グループの (右揃え)をクリック
- $\left( \overline{2}\right)$
- ①**《挿入》**タブを選択
- **②《図》**グループの | ※ | (図形) をクリック
- ③**《基本図形》**の (二等辺三角形)(左から4番目、 上から1番目)をクリック
- ④始点から終点までドラッグして、葉を作成
- ⑤葉が選択されていることを確認
- **⑥ Ctrl おを押しながら、ドラッグして下に2つコピー**
- ⑦**《挿入》**タブを選択
- 8《図》グループの **(**8) (図形) をクリック
- **⑨《四角形》の□(正方形/長方形)(左から1番目)を** クリック
- ⑩始点から終点までドラッグして、幹を作成
- ⑪一番上の葉を選択
- 12 「Shift 】を押しながら、その他の葉と幹を選択
- ⑬**《図形の書式》**タブを選択
- $\mathbb{Q}$ 《配置》 グループの  $\mathbb{P}$  配置 > (オブジェクトの配置) を クリック
- ⑮**《左右中央揃え》**をクリック
- **⑥《図形のスタイル》**グループの こ(その他)をクリック
- ⑰**《テーマスタイル》**の**《枠線-淡色1、塗りつぶし-茶、ア クセント4》**(左から5番目、上から3番目)をクリック

#### $\left(8\right)$

- ①一番上の葉を選択
- ② || Shift ||を押しながら、その他の葉と幹を選択
- ③**《図形の書式》**タブを選択
- $\langle \text{A} \rangle$ **図形の挿入》**グループの $\langle \text{A} \rangle$ (図形の結合)をク リック
- ⑤**《接合》**をクリック
- ⑥結合した木のイラストが選択されていることを確認
- ⑦ || Ctrl ||を押しながら、ドラッグして右側にコピー
- ⑧木のイラストをドラッグして移動
- ⑨
- ①**《挿入》**タブを選択
- ②**《画像》**グループの (画像を挿入します)をクリック
- ③**《このデバイス》**をクリック
- ④画像が保存されている場所を選択
- ※《ドキュメント》→「PowerPoint2021応用」→「第2章」→「第 2章練習問題」を選択します。
- ⑤右側の一覧から**「レストラン」**を選択
- ⑥**《挿入》**をクリック
- ⑦画像をドラッグして移動

#### ⑩

- ①テキストボックスを作成する位置を表示
- ②**《挿入》**タブを選択
- ③**《テキスト》**グループの (横書きテキストボックス の描画)をクリック
- ④始点でクリック
- ⑤文字を入力

### $(11)$

①テキストボックスを選択

- ②**《ホーム》**タブを選択
- 3《フォント》グループの <sup>[18]</sup> マ (フォントサイズ) のマ をクリック
- ④**《20》**をクリック
- **⑤《フォント》**グループの $\boxed{\mathbb{A}}$ ~ $\boxed{\mathbb{C}}$ フォントの色)の ~ $\boxed{\mathbb{E}}$ ク リック
- ⑥**《テーマの色》**の**《茶、アクセント5、黒+基本色50%》** (左から9番目、上から6番目)をクリック

### $(12)$

- ①**「LOHASキッチン「アルコイリスの森」」**を選択 ②**《ホーム》**タブを選択 3《フォント》グループの 20 v(フォントサイズ) の v
- をクリック
- ④**《28》**をクリック
- **⑤《フォント》**グループの | s | (文字の影) をクリック
- ⑥テキストボックスの周囲の枠線をドラッグして移動

### $(13)$

- ①**《挿入》**タブを選択 ②**《テキスト》**グループの (横書きテキストボックス の描画)の まか をクリック
- ③**《縦書きテキストボックス》**をクリック
- ④始点でクリック
- ⑤文字を入力

### ⑭

- ①テキストボックスを選択
- ②**《ホーム》**タブを選択
- 3《フォント》グループの <sup>[18]</sup> マ (フォントサイズ) のマ をクリック
- ④**《28》**をクリック
- **⑤《フォント》**グループの $\boxed{\mathbb{A}}$ ~ (フォントの色)の をク リック
- ⑥**《テーマの色》**の**《白、背景1》**(左から1番目、上から1 番目)をクリック
- ⑦テキストボックスを右クリック
- ⑧**《図形の書式設定》**をクリック
- ⑨**《図形のオプション》**をクリック
- ⑩ (塗りつぶしと線)をクリック
- ⑪**《塗りつぶし》**をクリックして詳細を表示
- ※《塗りつぶし》の詳細が表示されている場合は、⑫に進みます。
- **⑫《塗りつぶし(単色)》を●にする**
- ⑬**《色》**の (塗りつぶしの色)をクリック
- ⑭**《テーマの色》**の**《黒、テキスト1、白+基本色5%》**(左 から2番目、上から6番目)をクリック

#### ⑮**《透明度》**を**「50%」**に設定

- (6) (効果) をクリック
- ⑰**《ぼかし》**をクリックして詳細を表示
- ※《ぼかし》の詳細が表示されている場合は、⑱に進みます。
- ⑱**《サイズ》**を**「5pt」**に設定
- **⑲《図形の書式設定》**作業ウィンドウの × (閉じる)をク リック
- ⑳テキストボックスの周囲の枠線をドラッグして移動

#### $(15)$

- ①図形を作成する位置を表示
- ②**《挿入》**タブを選択
- 3)《図》グループの <sup>||12</sup> (図形) をクリック
- ④**《四角形》**の (正方形/長方形)(左から1番目)を クリック
- ⑤始点から終点までドラッグして、長方形を作成
- ⑥長方形が選択されていることを確認
- ⑦文字を入力
- ⑧図形以外の場所をクリック

#### $(16)$

- ①長方形を選択
- ②**《ホーム》**タブを選択
- ③《**フォント**》グループの ( ) ( ) ( ) ( ) ( ) ( ) ) ( ) ( ) ) ( ) ) ト)のマをクリック
- ④**《Consolas》**をクリック
- **⑤《フォント》**グループの | A ~ (フォントの色) の ~ をク リック
- ⑥**《テーマの色》**の**《黒、テキスト1》**(左から2番目、上か ら1番目)をクリック
- ⑦**《段落》**グループの (左揃え)をクリック
- ⑧**《図形の書式》**タブを選択
- **⑨《図形のスタイル》**グループの 図形の塗りっぷし (図形の 塗りつぶし)をクリック
- ⑩**《テーマの色》**の**《オレンジ、アクセント3》**(左から7番 目、上から1番目)をクリック

#### $^{\prime}$ 17

- ①**《挿入》**タブを選択
- **②《図》**グループの <sup>| ©</sup> (図形) をクリック
- ③**《基本図形》**の (円柱)(左から12番目、上から2 番目)をクリック
- ④始点から終点までドラッグして、コーヒーカップを作成
- ⑤**《挿入》**タブを選択
- **⑥《図》**グループの <sup>||©|</sup> (図形) をクリック
- ⑦**《基本図形》**の (楕円)(左から3番目、上から1番 目)をクリック
- ⑧始点から終点までドラッグして、受け皿を作成
- ⑨受け皿が選択されていることを確認
- ⑩**《図形の書式》**タブを選択
- ⑪**《配置》**グループの (背面へ移動)をク リック
- ⑫受け皿を選択
- 13 [Shift]を押しながら、コーヒーカップを選択
- $\mathcal{L}(\Omega)$  (配置) グループの  $\mathbb{P}$  配置 >  $\big\{(\mathcal{A}^{\dagger})$   $\mathcal{A}^{\dagger}$  (オブジェクトの配置) を クリック
- ⑮**《左右中央揃え》**をクリック
- ⑯**《挿入》**タブを選択
- **⑦《図》**グループの | ||◎ | (図形) をクリック
- ⑱**《基本図形》**の (アーチ)(左から5番目、上から3 番目)をクリック
- ⑲始点から終点までドラッグして、持ち手を作成
- ⑳持ち手が選択されていることを確認
- **《図形の書式》**タブを選択
- **22《配置》**グループの 2回転 > (オブジェクトの回転)を クリック
- **《右へ90度回転》**をクリック
- 24持ち手をドラッグして移動
- **《挿入》**タブを選択
- **②《図》**グループの <sup>||©|</sup> (図形) をクリック
- **《星とリボン》**の (星:4pt)(左から3番目、上から 1番目)をクリック
- ※一覧に表示されていない場合は、スクロールして調整します。
- 始点から終点までドラッグして、光を作成
- 29 光が選択されていることを確認
- **《図形の書式》**タブを選択
- **③ 《図形のスタイル》**グループの図形の塗りっぷし、 (図形の 塗りつぶし)をクリック
- **《テーマの色》**の**《白、背景1》**(左から1番目、上から1 番目)をクリック
- コーヒーカップを選択
- 39 | Shift | を押しながら、受け皿と持ち手、光を選択

**③《配置》**グループの [西 ゥルーフィー ) (オブジェクトのグ ループ化)をクリック

**(36《グループ化》をクリック** 

#### $(18)$

- ①長方形を選択
- ② Shift を押しながら、コーヒーカップのイラストを 選択
- ③**《図形の書式》**タブを選択
- 4)《配置》グループの **[** ホール ] (オブジェクトのグ ループ化)をクリック
- ⑤**《グループ化》**をクリック
- 6「Ctrl き押しながら、ドラッグして右側にコピー
- ⑲
- ①**《表示》**タブを選択
- **②《表示》グループの《グリッド線》を□にする**
- **③《表示》**グループの**《ガイド》**を□にする

#### **第3章 練習問題**

# $(1)$

- ①スライド7を選択
- ②コンテンツのプレースホルダーの■(ビデオの挿 入)をクリック
- ③ビデオが保存されている場所を選択
- ※《ドキュメント》→「PowerPoint2021応用」→「第3章」→「第 3章練習問題」を選択します。
- ④右側の一覧から**「折り紙(かぶと)」**を選択
- ⑤**《挿入》**をクリック

⑥ビデオをドラッグして移動

#### ②

- ①ビデオを選択
- ② → (再生/一時停止)をクリック

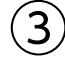

①ビデオを選択

- ②**《ビデオ形式》**タブを選択
- ③**《調整》**グループの (修整)をクリック
- ④**《明るさ/コントラスト》**の**《明るさ:+20% コントラス ト:+20%》**(左から4番目、上から4番目)をクリック

#### $\boldsymbol{\varDelta}$

ビデオを選択

**《ビデオ形式》**タブを選択

**《ビデオスタイル》**グループのマ(その他)をクリック **《巧妙》**の**《四角形、背景の影付き》**をクリック

### 

ビデオを選択 **《再生》**タブを選択 3 (編集) グループの **...** (ビデオのトリミング) をクリック を右にドラッグ(目安:**「00:02.513」**) ※開始時間に「00:02.513」と入力してもかまいません。 を左にドラッグ(目安:**「01:37.508」**) ※終了時間に「01:37.508」と入力してもかまいません。 **《OK》**をクリック

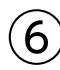

- ビデオを選択
- **《再生》**タブを選択
- **《ビデオのオプション》**グループの**《開始》**の 「一連のクリック動作(I) | ~ をクリック
- **《自動》**をクリック
- **《スライドショー》**タブを選択
- **《スライドショーの開始》**グループの (このスライド から開始)をクリック
- ※ Esc を押して、スライドショーを終了しておきましょう。

### $\bigcirc$

- スライド1を選択
- **《挿入》**タブを選択
- **《メディア》**グループの \*\*\*\*((オーディオの挿入) をク リック
- ※《メディア》グループが <sup>|第</sup> (メディア) で表示されている場合 は (メディア)をクリックすると、《メディア》グループのボ タンが表示されます。
- **《このコンピューター上のオーディオ》**をクリック
- オーディオが保存されている場所を選択
- ※《ドキュメント》→「PowerPoint2021応用」→「第3章」→「第 3章練習問題」を選択します。
- 右側の一覧から**「音声1」**を選択
- **《挿入》**をクリック
- オーディオのアイコンの○(ハンドル)をドラッグして サイズ変更
- オーディオのアイコンをドラッグして移動

同様に、スライド2からスライド9にオーディオを挿入 し、オーディオのアイコンのサイズと位置を調整

### $\left(8\right)$

- スライド1を選択
- オーディオのアイコンを選択
- **《再生》**タブを選択
- **《オーディオのオプション》**グループの**《開始》**の |一連のクリック動作(I) → をクリック
- **《自動》**をクリック
- 同様に、スライド2からスライド9のオーディオの再生 のタイミングを**《自動》**に設定

### 

- スライド7を選択
- オーディオのアイコンを選択
- **《アニメーション》**タブを選択
- (4)《タイミング》グループの < 順番を前にする (順番を前に する)をクリック

### 

- **《スライドショー》**タブを選択 **《スライドショーの開始》**グループの (先頭から開 始)をクリック
- クリックして最後のスライドまで確認

### 

- **《ファイル》**タブを選択
- **《エクスポート》**をクリック
- **《ビデオの作成》**をクリック
- **《フルHD(1080p)》**をクリック
- **《HD(720p)》**をクリック
- **《記録されたタイミングとナレーションを使用しない》** になっていることを確認
- **《各スライドの所要時間(秒)》**が**「05.00」**になってい ることを確認
- **《ビデオの作成》**をクリック
- ビデオを保存する場所を選択
- ※《ドキュメント》→「PowerPoint2021応用」→「第3章」→「第 3章練習問題」を選択します。
- **《ファイル名》**に**「体験教室のご紹介」**と入力
- **《ファイルの種類》**が**《MPEG-4ビデオ》**になっている ことを確認
- **《保存》**をクリック

### ⑫

- ①タスクバーの (エクスプローラー) をクリック
- ②ビデオが保存されている場所を選択
- ※《ドキュメント》→「PowerPoint2021応用」→「第3章」→「第 3章練習問題」を選択します。
- ③右側の一覧からビデオ**「体験教室のご紹介」**をダブル クリック
- ※ × (閉じる)をクリックして、ビデオを終了しておきましょう。

#### **第4章 練習問題**

### $\overline{1}$

①**《表示》**タブを選択

- ②**《マスター表示》**グループの (スライドマスター表 示)をクリック
- $\left( 2\right)$
- ①サムネイルの一覧から**《ウィスプスライドマスター:ス ライド1-8で使用される》**(上から1番目)を選択
- ②タイトルのプレースホルダーを選択
- ③**《ホーム》**タブを選択
- ④**《フォント》**グループの (フォン ト)のいをクリック
- ⑤**《游明朝Demibold》**をクリック
- **⑥《フォント》**グループの 36 2(フォントサイズ)の? をクリック
- ⑦**《40》**をクリック

### ③

- ①弧状の図形を選択
- ② **[Delete]**を押す
- ③同様に、残った弧状の図形を削除
- ④長方形を選択
- ⑤右中央の○(ハンドル)をドラッグしてサイズ変更

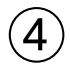

- ①サムネイルの一覧から**《ウィスプスライドマスター:ス ライド1-8で使用される》**(上から1番目)を選択
- ②**《挿入》**タブを選択
- ③**《テキスト》**グループの (ワードアートの挿入)をク リック

④**《塗りつぶし:オリーブ、アクセントカラー4;面取り(ソ フト)》**(左から5番目、上から1番目)をクリック ⑤**《ここに文字を入力》**に**「財団法人 美倉会」**と入力

#### ⑤

- ①サムネイルの一覧から**《ウィスプスライドマスター:ス ライド1-8で使用される》**(上から1番目)を選択
- ②ワードアートを選択
- ③**《ホーム》**タブを選択
- ④**《フォント》**グループの (フォントサイズ)の をクリック
- ⑤**《16》**をクリック
- **⑥《フォント》**グループの <u>A</u>マ(フォントの色) のマをク リック
- ⑦**《テーマの色》**の**《黒、テキスト1》**(左から2番目、上か ら1番目)をクリック
- ⑧ワードアートをドラッグして移動

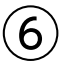

①サムネイルの一覧から**《ウィスプスライドマスター:ス ライド1-8で使用される》**(上から1番目)を選択 ②**《挿入》**タブを選択 3)《画像》グループの **| ※ | (画像を挿入します) をクリック** ④**《このデバイス》**をクリック ⑤画像が保存されている場所を選択 ※《ドキュメント》→「PowerPoint2021応用」→「第4章」→「第 4章練習問題」を選択します。 ⑥右側の一覧から**「ロゴ」**を選択 ⑦**《挿入》**をクリック ⑧画像をドラッグして移動 ⑨画像の○(ハンドル)をドラッグしてサイズ変更

### $\left( \overline{C}\right)$

①サムネイルの一覧から**《タイトルスライドレイアウト:ス ライド1で使用される》**(上から2番目)を選択 ②タイトルのプレースホルダーを選択 ③**《ホーム》**タブを選択 **④《フォント》**グループの 54 → (フォントサイズ) の → をクリック ⑤**《60》**をクリック

#### $\left( 8\right)$

- ①サムネイルの一覧から**《タイトルスライドレイアウト:ス ライド1で使用される》**(上から2番目)を選択
- ②サブタイトルのプレースホルダーを選択
- ③**《ホーム》**タブを選択
- **④《フォント》**グループの 18 →(フォントサイズ)の√ をクリック
- ⑤**《24》**をクリック
- ⑥**《段落》**グループの (右揃え)をクリック

### ⑨

- ①サムネイルの一覧から**《タイトルスライドレイアウト:ス ライド1で使用される》**(上から2番目)を選択
- ②**《スライドマスター》**タブを選択
- **③《背景》グループの《背景を非表示》を√にする**

#### $(10)$

- ①サムネイルの一覧から**《ウィスプスライドマスター:ス ライド1-8で使用される》**(上から1番目)を選択
- ②長方形を選択
- ③**《ホーム》**タブを選択
- ④**《クリップボード》**グループの (コピー)をクリック
- ⑤サムネイルの一覧から**《タイトルスライドレイアウト:ス ライド1で使用される》**(上から2番目)を選択
- **⑥《クリップボード》**グループの 予((貼り付け)をクリック
- ⑦長方形が選択されていることを確認
- ⑧**《図形の書式》**タブを選択
- ⑨**《配置》**グループの (背面へ移動)の |- をクリック
- ⑩**《最背面へ移動》**をクリック

### $(11)$

- ①**《スライドマスター》**タブを選択
- ②**《閉じる》**グループの (マスター表示を閉じる)を クリック

#### ⑫

- ①**《デザイン》**タブを選択
- ②**《テーマ》**グループの (その他)をクリック
- ③**《現在のテーマを保存》**をクリック
- ④保存先が**《Document Themes》**になっていること を確認
- ⑤**《ファイル名》**に**「美倉会」**と入力
- ⑥**《保存》**をクリック

### $\left( \frac{13}{2} \right)$

- ①**《挿入》**タブを選択
- ②**《テキスト》**グループの (ヘッダーとフッター)をク リック
- ③**《スライド》**タブを選択
- **④《スライド番号》を▽にする**
- ⑤**《フッター》**を にして、**「©2023 MIKURAKAI All Rights Reserved.」**と入力
- **⑥《タイトルスライドに表示しない》を▽にする**
- ⑦**《すべてに適用》**をクリック

### ⑭

- ①**《表示》**タブを選択
- ②**《マスター表示》**グループの (スライドマスター表 示)をクリック
- ③サムネイルの一覧から**《ウィスプスライドマスター:ス ライド1-8で使用される》**(上から1番目)を選択
- ④**「©2023 MIKURAKAI All Rights Reserved.」**の プレースホルダーを選択
- ⑤**《ホーム》**タブを選択
- **⑥《フォント》**グループの <u>A</u>マ(フォントの色) のマをク リック
- ⑦**《テーマの色》**の**《黒、テキスト1》**(左から2番目、上か ら1番目)をクリック
- 8《フォント》グループの 9 ~(フォントサイズ)の ~ をクリック
- ⑨**《12》**をクリック
- ⑩プレースホルダーの周囲の枠線をドラッグして移動

### $(15)$

- ①サムネイルの一覧から**《ウィスプスライドマスター:ス ライド1-8で使用される》**(上から1番目)を選択
- ②**「〈#〉」**のプレースホルダーを選択
- ③**《ホーム》**タブを選択
- $(4)$ 《フォント》グループの <u>[A</u>|~] (フォントの色) の ~]をク リック
- ⑤**《テーマの色》**の**《黒、テキスト1》**(左から2番目、上か ら1番目)をクリック
- **⑥《フォント》**グループの20 →(フォントサイズ)の → をクリック
- ⑦**《16》**をクリック
- ⑧プレースホルダーの周囲の枠線をドラッグして移動
- ⑨**《スライドマスター》**タブを選択
- **⑩《閉じる》**グループの <u>炒機 (</u>マスター表示を閉じる) を クリック

#### 

スライド3を選択 左側の画像を選択 **《挿入》**タブを選択 ④《リンク》グループの <del>■</del> (動作) をクリック **《マウスのクリック》**タブを選択 **⑥《ハイパーリンク》を◎にする**  をクリックし、一覧から**《スライド》**を選択 **《スライドタイトル》**の一覧から**「4.茶道」**を選択 **《OK》**をクリック **《OK》**をクリック 同様に、中央と右側の画像にそれぞれリンクを設定

### 

- スライド4を選択
- **《挿入》**タブを選択
- **《図》**グループの (図形)をクリック
- **《動作設定ボタン》**の (動作設定ボタン:戻る)を クリック
- 始点から終点までドラッグして、動作設定ボタンを 作成
- **《マウスのクリック》**タブを選択
- **②《ハイパーリンク》を◎にする**
- をクリックし、一覧から**《スライド》**を選択
- **《スライドタイトル》**の一覧から**「3.体験教室概要」**を選択
- **《OK》**をクリック
- **《OK》**をクリック
- 同様に、スライド5とスライド6に動作設定ボタンを作成
- ※作成した動作設定ボタンを、スライド5とスライド6にコピーし てもかまいません。

### 

- スライド3を選択
- **《スライドショー》**タブを選択
- **《スライドショーの開始》**グループの **ニ** (このスライド から開始)をクリック
- 左側の画像をクリック
- スライド4の動作設定ボタンをクリック
- スライド3の中央の画像をクリック
- スライド5の動作設定ボタンをクリック
- スライド3の右側の画像をクリック
- スライド6の動作設定ボタンをクリック
- ※ Esc]を押して、スライドショーを終了しておきましょう。

### **第5章 練習問題**

### $\begin{pmatrix} 1 \end{pmatrix}$

スライド1を選択

- **《ホーム》**タブを選択
- **《スライド》**グループの (新しいスライド)の を クリック
- **《アウトラインからスライド》**をクリック
- Word文書が保存されている場所を選択
- ※《ドキュメント》→「PowerPoint2021応用」→「第5章」→「第 5章練習問題」を選択します。
- 右側の一覧から**「調査概要」**を選択

**《挿入》**をクリック

### 

- スライド2を選択
- ② [Shift]を押しながら、スライド4を選択
- **《ホーム》**タブを選択
- **《スライド》**グループの (リセット)をクリック
- スライド3を選択
- **⑥ Shift** を押しながら、スライド4を選択
- **《スライド》**グループの (スライドのレイア ウト)をクリック
- **《タイトルのみ》**をクリック

### 

- Excelブック**「調査結果データ**②**」**を開く
- シート**「調査結果**①**」**のシート見出しをクリック
- グラフを選択
- **《ホーム》**タブを選択
- **《クリップボード》**グループの (コピー)をクリック
- プレゼンテーション**「第5章練習問題」**に切り替え
- スライド3を選択
- **《ホーム》**タブを選択
- **⑨《クリップボード》**グループの **<u> 高</u> (貼り付け)の <sup>[約付]</sup>を** クリック
- (元の書式を保持しデータをリンク)をクリック
- グラフの周囲の枠線をドラッグして移動
- グラフの○(ハンドル)をドラッグしてサイズ変更
- (3) グラフが選択されていることを確認
- **⑭《フォント》**グループの 10 → (フォントサイズ) の → をクリック

#### **《16》**をクリック

#### $\boldsymbol{\varDelta}$

- スライド3を選択
- グラフを選択
- **《グラフのデザイン》**タブを選択
- **④《グラフのレイアウト》**グループの <del>■ </del> (グラフ要素を 追加)をクリック
- **《データラベル》**をポイント
- **《中央》**をクリック
- 系列**「持っている」**のデータラベルを選択
- ※系列「持っている」のデータラベルであれば、どれでもかまい ません。
- **《ホーム》**タブを選択
- **⑨《フォント》**グループの <u>| A</u> ~ (フォントの色) の ~ をク リック
- **《テーマの色》**の**《白、背景1》**(左から1番目、上から1 番目)をクリック
- 同様に、系列**「持っていない」**のデータラベルのフォン トの色を設定

#### 

- Excelブック**「調査結果データ**②**」**に切り替え
- シート**「調査結果**②**」**のシート見出しをクリック
- グラフを選択
- **《ホーム》**タブを選択
- **《クリップボード》**グループの (コピー)をクリック
- プレゼンテーション**「第5章練習問題」**に切り替え
- スライド4を選択
- **《ホーム》**タブを選択
- **《クリップボード》**グループの (貼り付け)の を クリック
- 10 | 日 (図) をクリック
- グラフが選択されていることを確認
- **《図の形式》**タブを選択
- **③《図のスタイル》**グループの マ (その他) をクリック **《四角形、背景の影付き》**をクリック
- (f) グラフの周囲の枠線をドラッグして移動
- (6) グラフの○(ハンドル)をドラッグしてサイズ変更

#### 

- Excelブック**「調査結果データ**②**」**に切り替え
- シート**「調査結果**⑧**」**のシート見出しをクリック
- セル範囲**【B5:F15】**を選択
- **《ホーム》**タブを選択
- **《クリップボード》**グループの (コピー)をクリック
- プレゼンテーション**「第5章練習問題」**に切り替え
- スライド10を選択
- **《ホーム》**タブを選択
- **《クリップボード》**グループの (貼り付け)の を クリック
- (貼り付け先のスタイルを使用)をクリック
- 表の周囲の枠線をドラッグして移動
- 表の○(ハンドル)をドラッグしてサイズ変更
- (3)表が選択されていることを確認
- **⑭《フォント》**グループの 9+ → (フォントサイズ) の → をクリック
- **《16》**をクリック
- **《テーブルデザイン》**タブを選択
- **《表のスタイル》**グループの (その他)をクリック
- **《中間》**の**《中間スタイル4-アクセント5》**(左から6番 目、上から4番目)をクリック

※Excelブック「調査結果データ②」を閉じておきましょう。

### $\left( \overline{C}\right)$

- スライド3を選択
- **《ホーム》**タブを選択
- **《スライド》**グループの (新しいスライド)の を クリック
- **《スライドの再利用》**をクリック
- **《参照》**をクリック
- 再利用するプレゼンテーションが保存されている場 所を選択
- ※《ドキュメント》→「PowerPoint2021応用」→「第5章」→「第 5章練習問題」を選択します。
- 右側の一覧から**「2017年調査資料」**を選択
- **《開く》**をクリック
- **《スライドの再利用》**作業ウィンドウの**「調査結果**① **スマートデバイスの所有率」**のスライドをクリック ※《スライドの再利用》作業ウィンドウを閉じておきましょう。

#### 

スライド4を選択 タイトルを修正

### **第6章 練習問題**

#### 

- スライド1を選択 **《ホーム》**タブを選択 3(編集)グループの P検索 (検索)をクリック **《検索する文字列》**に**「日本文化」**と入力 **《次を検索》**をクリック 同様に、**《次を検索》**をクリックし、プレゼンテーション 内の**「日本文化」**の単語をすべて検索 ※8件検索されます。 **《OK》**をクリック
- **《閉じる》**をクリック
- ※ステータスバーの 全ノート (ノート)をクリックし、ノートペイン を非表示にしておきましょう。

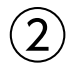

- スライド1を選択
- **《ホーム》**タブを選択 3(編集)グループの <sub>(Sc</sub> <sub>置換</sub> (置換)をクリック **《検索する文字列》**に**「茶の湯」**と入力
- **《置換後の文字列》**に**「茶道」**と入力
- **《すべて置換》**をクリック
- ※4個の文字列が置換されます。
- **《OK》**をクリック
- **《閉じる》**をクリック

### $\mathcal{L}(\mathsf{S})$

- スライド7を選択 **《コメント》**作業ウィンドウの**《返信》**をクリック コメントを入力
- 4 → (返信を投稿する)をクリック

### 

- **《コメント》**作業ウィンドウの返信したコメントの内容 をクリック
- (コメントを編集)をクリック
- ※ ⊘ (コメントを編集)が表示されていない場合は、 … (そ の他のコメント操作)→《コメントを編集》をクリックします。
- コメントを編集
- ④ | √ | (コメントを投稿する) をクリック
- ※お使いの環境によっては、 → (コメントを投稿する)が → (保存)と表示される場合があります。

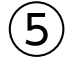

**《校閲》**タブを選択

- ②**《コメント》**グループの | | (コメントの削除) の | <sup>|||||</sup> を クリック
- **《このプレゼンテーションからすべてのコメントを削 除》**をクリック

**《はい》**をクリック

※《コメント》作業ウィンドウを閉じておきましょう。

### $(6)$

- スライド1を選択
- **《校閲》**タブを選択
- **《比較》**グループの (比較)をクリック
- 比較するプレゼンテーションが保存されている場所 を選択
- ※《ドキュメント》→「PowerPoint2021応用」→「第6章」→「第 6章練習問題」を選択します。
- 右側の一覧から**「第6章練習問題\_比較」**を選択
- **《比較》**をクリック

### 

- スライド2が表示されていることを確認
- (変更履歴マーカー)の**《タイトル1に対するすべ ての変更》を √**にする

#### $\left(8\right)$

- スライド7を選択
- (変更履歴マーカー)をクリック
- **《校閲》**タブを選択
- **《比較》**グループの (変更の承諾)をクリック

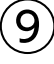

- スライド8を選択
- **《変更履歴》**ウィンドウの**《スライド》**をクリック
- **《変更履歴》**ウィンドウに表示されているスライド8を クリック

#### 

- スライド8を選択
- ② | ▷ (変更履歴マーカー)をクリック
- 3) **《図6に対するすべての変更》**を にこする

#### $(11)$

**《校閲》**タブを選択 **《比較》**グループの (校閲の終了)をクリック **《はい》**をクリック

### **第7章 練習問題**

#### ①

**《ファイル》**タブを選択 ②**《情報》**をクリック **《プロパティ》**をクリック **《詳細プロパティ》**をクリック **《ファイルの概要》**タブを選択 **《作成者》**に**「竹蒲市教育委員会」**と入力 **《分類》**に**「2022年度」**と入力 **《キーワード》**に**「スマートデバイス」**と入力 ⑨**《OK》**をクリック ※ [Esc]を押して、標準表示に切り替えておきましょう。

#### $\overline{\mathcal{L}}$

①**《ファイル》**タブを選択 ②**《情報》**をクリック ③**《問題のチェック》**をクリック ④**《ドキュメント検査》**をクリック ⑤**《はい》**をクリック 6すべての項目を√にする ⑦**《検査》**をクリック ⑧**《コメント》**の**《すべて削除》**をクリック ⑨**《閉じる》**をクリック

### ③

①**《校閲》**タブを選択

- **②《アクセシビリティ》**グループの (アクセシビリ ティチェック)をクリック
- ※お使いの環境によっては、「 ト (アクセシビリティチェック) が | 2 |と表示されている場合があります。

### $\left( 4\right)$

①**《アクセシビリティ》**作業ウィンドウの**《検査結果》**の **《エラー》**の**《代替テキストがありません》**をクリック

- ※お使いの環境によっては、《代替テキストがありません》が《付 属オブジェクトの説明》と表示されている場合があります。
- **②「グラフ2(スライド12)」の をクリック**
- ③**《おすすめアクション》**の**《説明を追加》**をクリック
- ④**《代替テキスト》**作業ウィンドウの枠内をクリック
- ⑤**「フィルタリングの設定状況のグラフ」**と入力
- ※ ③ (アクセシビリティ)をクリックして、《アクセシビリティ》作 業ウィンドウに切り替えておきましょう。

 $\overline{5}$ 

- ①**《アクセシビリティ》**作業ウィンドウの**《検査結果》**の **《エラー》の一覧から「図8(スライド16)」のマをク** リック
- ②**《おすすめアクション》**の**《説明を追加》**をクリック
- ③**《代替テキスト》**作業ウィンドウの枠内をクリック
- ④**「ガイドブックの表紙」**と入力
- ※《代替テキスト》作業ウィンドウの × (閉じる)をクリックして ウィンドウを閉じておきましょう。

### $\left[6\right]$

- ①**《アクセシビリティ》**作業ウィンドウの**《検査結果》**の **《エラー》**の一覧から**「下矢印3(スライド15)」**の をクリック
- ②**《おすすめアクション》**の**《装飾用にする》**をクリック

### ⑦

- ①**《アクセシビリティ》**作業ウィンドウの**《検査結果》**の **《エラー》**の**《表にタイトル行がありません》**をクリック
- <u>②「表2(スライド11)」の マト</u>をクリック
- ③**《おすすめアクション》**の**《最初の行をヘッダーとして使 用》**をクリック
- ※《テーブルデザイン》タブ→《表スタイルのオプション》グルー プの《タイトル行》が√に設定されます。
- ※《アクセシビリティ》作業ウィンドウの × (閉じる)をクリック してウィンドウを閉じておきましょう。

### $\left(8\right)$

- ①**《ファイル》**タブを選択
- ②**《情報》**をクリック
- ③**《プレゼンテーションの保護》**をクリック
- ④**《パスワードを使用して暗号化》**をクリック
- ⑤**《パスワード》**に**「password」**と入力
- ⑥**《OK》**をクリック
- ⑦**《パスワードの再入力》**に再度**「password」**と入力
- ⑧**《OK》**をクリック
- ※ Esc を押して、標準表示に切り替えておきましょう。

### ⑨

- ①**《ファイル》**タブを選択
- ②**《情報》**をクリック
- ③**《プレゼンテーションの保護》**をクリック
- ④**《最終版にする》**をクリック
- ⑤**《OK》**をクリック
- ※最終版に関するメッセージが表示される場合は、《OK》をク リックします。
- ⑥PowerPointを終了

#### 

- PowerPointを起動
- **《開く》**をクリック
- **《参照》**をクリック
- プレゼンテーションが保存されている場所を選択
- ※《ドキュメント》→「PowerPoint2021応用」→「第7章」→「第 7章練習問題」を選択します。
- 右側の一覧から**「第7章練習問題」**を選択
- **《開く》**をクリック
- **《パスワード》**に**「password」**と入力
- ※入力したパスワードは「\*」で表示されます。
- **《OK》**をクリック
- ※プレゼンテーションを閉じておきましょう。

#### **第8章 練習問題**

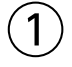

- スライド1を選択
- **《ホーム》**タブを選択
- **《スライド》**グループの (セクション)をク リック
- **《セクションの追加》**をクリック
- **《セクション名》**に**「表紙」**と入力
- **《名前の変更》**をクリック
- 同様に、スライド2、スライド6、スライド8、スライド19 の前にセクションを追加し、セクション名を設定

### $\mathbf{2}^{\mathbf{1}}$

- **《ホーム》**タブを選択
- $(2)$ 《スライド》グループの 同セッ<sub>ジン</sub>、 (セクション) をク リック
- **《すべて折りたたみ》**をクリック

#### 

- サムネイルペインのセクション**「総括」**をセクション**「調 査結果」**の下へドラッグ
- **《ホーム》**タブを選択
- **《スライド》**グループの同セグョン (セクション)をク リック
- **《すべて展開》**をクリック

#### $\boldsymbol{\varDelta}$

- **《ファイル》**タブを選択
- **《エクスポート》**をクリック
- **《PDF/XPSドキュメントの作成》**をクリック
- **《PDF/XPSの作成》**をクリック
- ファイルを保存する場所を選択
- ※《ドキュメント》→「PowerPoint2021応用」→「第8章」→「第 8章練習問題」を選択します。
- **《ファイル名》**に**「調査報告書(1月度定例会配布資 料)」**と入力
- **《ファイルの種類》**が**《PDF》**になっていることを確認
- 8 《発行後にファイルを開く》を√にする
- **《発行》**をクリック
- 開かれたPDFを確認
- (閉じる)をクリック

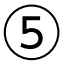

セクション名**「表紙」**を右クリック **《セクションとスライドの削除》**をクリック

- 
- スライド1を選択 **《挿入》**タブを選択 3**《リンク》**グループの **ス**<br>
(ズーム) をクリック **《サマリーズーム》**をクリック スライド1、スライド3、スライド14、スライド18が になっていることを確認 **《挿入》**をクリック **《タイトルを入力》**をクリック
- タイトルを入力

### $\left( \overline{C}\right)$

- **《スライドショー》**タブを選択
- **《スライドショーの開始》**グループの **開** 始)をクリック
- **「調査概要」**のサムネイルをクリック
- クリックしてセクションの最後のスライドまで表示
- 同様に、**「調査結果」「総括」「ガイドブックの概要」**の 動きを確認
- ※確認後、「Esc]を押して、スライドショーを終了しておきましょう。

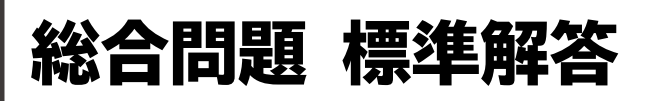

- <span id="page-14-0"></span>●解答は、標準的な操作手順で記載しています。
- ●設定する項目が一覧にない場合は、任意の項目を選択し てください。

#### **総合問題1**

#### $\boxed{1}$

- ①スライド3を選択
- ②**《挿入》**タブを選択
- 3《画像》グループの  **(画像を挿入します)をクリック**
- ④**《このデバイス》**をクリック
- ⑤画像が保存されている場所を選択
- ※《ドキュメント》→「PowerPoint2021応用」→「総合問題」→ 「総合問題1」を選択します。
- ⑥右側の一覧から**「パリ」**を選択
- **② Shift を押しながら、「ロンドン」を選択**
- ※「パリ」「ミラノ」「ロンドン」が選択されます。
- ⑧**《挿入》**をクリック
- ⑨3つの画像を選択
- ⑩**《図の形式》**タブを選択
- ⑪**《サイズ》**グループの (図形の高さ)を**「5.5cm」** に設定
- ※ (図形の幅)が自動的に「2.81cm」になります。
- ⑫画像以外の場所をクリックし、画像の選択を解除
- ⑬**「ロンドン」**の画像をドラッグして移動
- ⑭同様に、**「ミラノ」「パリ」**の画像を移動

### $\overline{2}$

- ①スライド5を選択
- ②**《挿入》**タブを選択
- 3**《図》**グループの || 8 (図形) をクリック
- ④**《基本図形》**の (円柱)(左から12番目、上から2 番目)をクリック
- ⑤始点から終点までドラッグして、湯呑の胴を作成
- ⑥同様に、湯呑の高台を作成
- ⑦湯呑の高台が選択されていることを確認
- ⑧**《図形の書式》**タブを選択
- ⑨**《配置》**グループの (背面へ移動)をク リック
- ⑩完成図を参考に、全体の位置やサイズを調整

#### ③

- ①湯呑の胴を選択
- ② Shift を押しながら、湯呑の高台を選択
- ※どちらを先に選択してもかまいません。
- ③**《図形の書式》**タブを選択
- 4) **《配置》**グループの [西 ゥループ化 ~ ] (オブジェクトのグ ループ化)をクリック
- ⑤**《グループ化》**をクリック

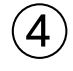

- ①**《挿入》**タブを選択
- ②**《図》**グループの (図形)をクリック
- 3《基本図形》の○(楕円)(左から3番目、上から1番 目)をクリック
- ④始点から終点までドラッグして、急須の器を作成
- ⑤同様に、急須のふたのつまみを作成
- ⑥**《挿入》**タブを選択
- ⑦**《図》**グループの (図形)をクリック
- ⑧**《基本図形》**の (円:塗りつぶしなし)(左から3番 目、上から3番目)をクリック
- ⑨始点から終点までドラッグして、急須の持ち手を作成
- ⑩黄色の○(調整ハンドル)をドラッグして、持ち手の 太さを調整
- ⑪**《挿入》**タブを選択
- ⑫**《図》**グループの (図形)をクリック
- ⑬**《基本図形》**の (台形)(左から7番目、上から1番 目)をクリック
- ⑭始点から終点までドラッグして、急須の注ぎ口を作成
- 15 ( をドラッグして回転
- (6)注ぎ口をドラッグして移動
- ⑰完成図を参考に、全体の位置やサイズを調整

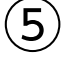

- ①急須の持ち手を選択
- ② Shift き押しながら、急須の器を選択
- ※どちらを先に選択してもかまいません。
- ③**《図形の書式》**タブを選択
- $\langle \mathfrak{A}(\boxtimes \mathbb{R}) \mathfrak{B}(\mathbb{R}) \rangle$ グループの $\langle \mathfrak{A} \rangle$ (図形の結合)をク リック
- ⑤**《型抜き/合成》**をクリック

### $\epsilon$

- ①設問⑤で結合した急須の持ち手と器を選択
- ② || Shift ||を押しながら、急須のふたのつまみと注ぎ 口を選択
- ※どちらを先に選択してもかまいません。
- ③**《図形の書式》**タブを選択
- $(4)$  (図形の挿入) グループの  $\sigma$ ~ (図形の結合) をク リック
- ⑤**《接合》**をクリック

### $\left( \overline{C}\right)$

- ①湯呑のイラストを選択
- ② [Shift]を押しながら、急須のイラストを選択
- ③**《図形の書式》**タブを選択
- **4)《図形のスタイル》**グループのマ(その他)をクリック
- ⑤**《テーマスタイル》**の**《グラデーション-オリーブ、アク セント2》**(左から3番目、上から5番目)をクリック

### $\left( 8\right)$

- ①Excelブック**「実施スケジュール」**を開く
- ②セル範囲**【A3:D9】**を選択
- ③**《ホーム》**タブを選択
- ④**《クリップボード》**グループの (コピー)をクリック
- ⑤プレゼンテーション**「総合問題1」**に切り替え
- ⑥スライド6を選択
- ⑦**《ホーム》**タブを選択
- **⑧《クリップボード》**グループの **|** | い (貼り付け) の <sup>| 約615</sup> を クリック
- ⑨ (貼り付け先のスタイルを使用)をクリック
- ⑩表の周囲の枠線をドラッグして移動

⑪表の○(ハンドル)をドラッグしてサイズ変更 ※Excelブック「実施スケジュール」を閉じておきましょう。

### ⑨

#### ①表を選択

- ②**《ホーム》**タブを選択
- 3《フォント》グループの 11 ~ (フォントサイズ) の ~ をクリック
- ④**《16》**をクリック
- ⑤**《テーブルデザイン》**タブを選択
- **⑥《表のスタイル》**グループの こ(その他)をクリック
- ⑦**《中間》**の**《中間スタイル2-アクセント2》**(左から3番 目、上から2番目)をクリック

#### ⑩

- ①表を選択
- ②**《テーブルデザイン》**タブを選択
- ③**《表スタイルのオプション》**グループの**《タイトル行》**を にする
- ④**《表スタイルのオプション》**グループの**《縞模様(行)》** を√にする
- ⑤表の1行目を選択
- ⑥**《ホーム》**タブを選択
- $\mathcal{O}$ **《フォント》**グループの $\boxed{\mathbb{A}}$ ~ $\boxed{\mathbb{C}}$ フォントの色 $\boxed{\mathbb{A}}$  $\boxed{\mathbb{C}}$ をク リック
- ⑧**《テーマの色》**の**《黒、テキスト1》**(左から2番目、上か ら1番目)をクリック

### $^{\prime}$ 11

- ①表の2~7行目を選択
- ②**《レイアウト》**タブを選択
- 3)**《セルのサイズ》**グループの 田 高さ揃え (高さを揃え る)をクリック

### ⑫

- ①スライド2を選択
- ②**「ヨーロッパ トラベルキャンペーン」**を選択
- ③**《挿入》**タブを選択
- ④《**リンク**》グループの <sup>|図|</sup> (動作) をクリック
- ⑤**《マウスのクリック》**タブを選択
- **⑥《ハイパーリンク》を◎にする**
- ⑦ をクリックし、一覧から**《スライド》**を選択
- ⑧**《スライドタイトル》**の一覧から**「3.ヨーロッパ トラベル キャンペーン」**を選択
- ⑨**《OK》**をクリック
- ⑩**《OK》**をクリック
- ⑪同様に、**「新発売コーヒー 店頭キャンペーン」**と**「お茶 を読む 川柳キャンペーン」**にそれぞれリンクを設定

#### $(13)$

- ①スライド3を選択
- ②**《挿入》**タブを選択
- 3)《図》グループの <sup>||vo</sup> (図形) をクリック
- ④**《動作設定ボタン》**の (動作設定ボタン:戻る)(左 から7番目)をクリック
- ⑤始点から終点までドラッグして、動作設定ボタンを 作成
- ⑥**《マウスのクリック》**タブを選択

**⑦《ハイパーリンク》が ◎になっていることを確認**  をクリックし、一覧から**《スライド》**を選択 **《スライドタイトル》**の一覧から**「2.3種類の販促キャン ペーンの展開」**を選択 **《OK》**をクリック

**《OK》**をクリック

#### $(14)$

動作設定ボタンを選択 **《図形の書式》**タブを選択 **《図形のスタイル》**グループの マ (その他)をクリック **《テーマスタイル》**の**《パステル-オリーブ、アクセント 2》**(左から3番目、上から4番目)をクリック

#### 

スライド3の動作設定ボタンを選択 **《ホーム》**タブを選択 **《クリップボード》**グループの (コピー)をクリック スライド4を選択 **⑤《クリップボード》**グループの 予 (貼り付け)をクリック スライド5を選択 **⑦《クリップボード》**グループの 所 (貼り付け)をクリック

#### $(16)$

- スライド2を選択
- **《スライドショー》**タブを選択
- 38<スライドショーの開始》グループの **ニ** (このスライド から開始)をクリック
- **「ヨーロッパ トラベルキャンペーン」**をクリック
- スライド3の動作設定ボタンをクリック
- スライド2の**「新発売コーヒー 店頭キャンペーン」**をク リック
- スライド4の動作設定ボタンをクリック
- スライド2の**「お茶を読む 川柳キャンペーン」**をクリック
- スライド5の動作設定ボタンをクリック
- ※ Esc を押して、スライドショーを終了しておきましょう。

# $\left( 1\right)$

- スライド1を選択
- **《ホーム》**タブを選択
- 3)《編集》グループの (dg <sub>置換</sub> | (置換) をクリック
- **《検索する文字列》**に**「読む」**と入力
- **《置換後の文字列》**に**「詠む」**と入力

**《すべて置換》**をクリック ※2個の文字列が置換されます。 **《OK》**をクリック **《閉じる》**をクリック

### **総合問題2**

### 

- **《デザイン》**タブを選択
- ②**《ユーザー設定》**グループの <mark>国</mark> (スライドのサイズ) を クリック
- **《ユーザー設定のスライドのサイズ》**をクリック
- **④《スライドのサイズ指定》のトをクリック**
- **《はがき》**をクリック
- **⑥《スライド》の《縦》を ●にする**
- **《OK》**をクリック
- **《最大化》**をクリック
- ※現段階では、スライドに何も配置していないので、《サイズに 合わせて調整》を選択してもかまいません。

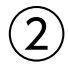

- **《ホーム》**タブを選択
- **《スライド》**グループの (スライドのレイア ウト)をクリック
- **《白紙》**をクリック

※一覧に表示されていない場合は、スクロールして調整します。

#### $\left( 3\right)$

**《デザイン》**タブを選択

**②《バリエーション》**グループの ▽ (その他) をクリック

- **《配色》**をポイント
- **《黄色がかったオレンジ》**をクリック

- **《表示》**タブを選択
- **《表示》**グループの《グリッド線》を▽にする
- **③《表示》グループの《ガイド》を√にする**
- **《表示》**グループの (グリッドの設定)をクリック
- **⑤《描画オブジェクトをグリッド線に合わせる》を√にする**
- **《間隔》**の左側のボックスが**《5グリッド/cm》**になって いることを確認
- **《間隔》**の右側のボックスが**「0.2cm」**になっているこ とを確認

⑧**《OK》**をクリック

- ⑨水平方向のガイドを中心から上側に**「2.40」**の位置 までドラッグ
- ⑩ Ctrl き押しながら、水平方向のガイドを中心から 下側に**「2.00」**の位置までドラッグしてコピー
- 10 Ctrl き押しながら、水平方向のガイドを中心から 下側に**「4.40」**の位置までドラッグしてコピー

### ⑤

- ①**《挿入》**タブを選択
- ②**《図》**グループの | 8 (図形) をクリック
- ③**《四角形》**の (正方形/長方形)(左から1番目)を クリック
- ④始点から終点までドラッグして、長方形を作成
- ⑤長方形が選択されていることを確認
- ⑥文字を入力
- ⑦長方形以外の場所をクリック

### $\left( 6\right)$

- ①長方形を選択
- ②**《ホーム》**タブを選択
- 3《フォント》グループの 18 <a> <a>
13<br />
13<br />
13<br />
13<br />
14<br />
14<br />
13<br />
14<br />
14<br />
14<br />
14<br />
14<br />
14<br />
14<br />
15<br />
14<br />
14<br />
14<br />
17<br />
14<br />
17<br />
14<br /> をクリック
- ④**《11》**をクリック
- ⑤**《図形の書式》**タブを選択
- **⑥《図形のスタイル》**グループの **図形の枠線 ~** (図形の枠 線)をクリック
- ⑦**《枠線なし》**をクリック

### $\bigcirc$

- ①**「Anniversary Fair」**を選択
- ②**《ホーム》**タブを選択
- 3《フォント》グループの 11 ~ (フォントサイズ) の · をクリック
- ④**《32》**をクリック
- **⑤《フォント》**グループの <u>| A</u> | (フォントの色) の | · | をク リック
- ⑥**《テーマの色》**の**《茶、アクセント4、黒+基本色50%》** (左から8番目、上から6番目)をクリック
- $\mathcal{O}$ **《フォント》**グループの B (太字)をクリック
- **⑧《フォント》**グループの s ) (文字の影) をクリック

#### ⑧

①**「2023.4.10(Mon)~4.23(Sun)」**を選択 ②**《ホーム》**タブを選択

- 3《フォント》グループの 11 ~(フォントサイズ)の ~ をクリック
- ④**《14》**をクリック
- **⑤《フォント》**グループの <u>[A</u>|~ (フォントの色) の ~ をク リック
- ⑥**《テーマの色》**の**《茶、アクセント4、黒+基本色50%》** (左から8番目、上から6番目)をクリック ⑦**《フォント》**グループの (太字)をクリック

### ⑨

- ①**「おかげさまで5周年。日ごろのご愛顧に感謝してアニ バーサリーフェアを開催します。」**を選択
- ②**《ホーム》**タブを選択
- ③《**フォント**》グループの <u>| A</u> | (フォントの色) の | | をク リック
- ④**《テーマの色》**の**《黒、テキスト1》**(左から2番目、上か ら1番目)をクリック
- ⑤**《段落》**グループの (左揃え)をクリック

### ⑩

- ①**《挿入》**タブを選択
- ②**《画像》**グループの (画像を挿入します)をクリック
- ③**《このデバイス》**をクリック
- ④画像が保存されている場所を選択
- ※《ドキュメント》→「PowerPoint2021応用」→「総合問題」→ 「総合問題2」を選択します。
- ⑤右側の一覧から**「花」**を選択
- ⑥**《挿入》**をクリック
- ⑦画像を選択
- ⑧**《図の形式》**タブを選択
- ⑨**《サイズ》**グループの (トリミング)をクリック
- ⑩上側や下側の をドラッグして、トリミング範囲を 設定
- ⑪画像以外の場所をクリック

### $(11)$

- ①**《挿入》**タブを選択
- ②**《図》**グループの | 8 (図形) をクリック
- **③《四角形》の |□ (正方形/長方形) (左から1番目)を** クリック
- ④始点から終点までドラッグして、長方形を作成
- ⑤長方形が選択されていることを確認
- ⑥文字を入力
- ⑦長方形以外の場所をクリック

### 

- 長方形を選択
- **《ホーム》**タブを選択
- 3《フォント》グループの 18 < (フォントサイズ) の · をクリック
- **《9》**をクリック
- **《段落》**グループの (右揃え)をクリック
- **《図形の書式》**タブを選択
- **《図形のスタイル》**グループの (その他)をクリック
- **《テーマスタイル》**の**《グラデーション-茶、アクセント2》** (左から3番目、上から5番目)をクリック
- **⑨《図形のスタイル》**グループの図形の枠線~ (図形の枠 線)をクリック
- **《枠線なし》**をクリック

#### 

- **「スイーツの家Pamomo」**を選択
- **《ホーム》**タブを選択
- 3《フォント》グループの <sup>[9]</sup> マ (フォントサイズ) の マ をクリック
- **《16》**をクリック
- **《図形の書式》**タブを選択
- **⑥《ワードアートのスタイル》**グループのマ(その他)を クリック
- **《塗りつぶし:白;輪郭:オレンジ、アクセントカラー1; 光彩:オレンジ、アクセントカラー1》**(左から4番目、 上から2番目)をクリック
- <u>⑧《ワードアートのスタイル》グループの|▲|〜|(文字</u>の 輪郭)のマをクリック
- **《テーマの色》**の**《オレンジ、アクセント6、白+基本色 40%》**(左から10番目、上から4番目)をクリック

### 

- **《挿入》**タブを選択
- **《図》**グループの (図形)をクリック
- **《基本図形》**の (二等辺三角形)(左から4番目、 上から1番目)をクリック
- 始点から終点までドラッグして、屋根を作成
- **《挿入》**タブを選択
- **⑥《図》**グループの | 8 (図形) をクリック
- **《四角形》**の (正方形/長方形)(左から1番目)を クリック
- 始点から終点までドラッグして、壁を作成
- 同様に、煙突を作成
- **《挿入》**タブを選択
- **《図》**グループの (図形)をクリック
- **《四角形》**の (四角形:上の2つの角を丸める) (左から8番目)をクリック
- 始点から終点までドラッグして、ドアを作成
- 完成図を参考に、全体の位置やサイズを調整
- ※自由な位置に図形を配置するには、 を押しながらド ラッグします。

#### 

- 屋根を選択
- ② | Shift | を押しながら、煙突と壁を選択
- ※どれを先に選択してもかまいません。
- **《図形の書式》**タブを選択
- **《図形の挿入》**グループの (図形の結合)をク リック
- **《接合》**をクリック

#### $(16)$

- 設問⑮で結合した屋根と煙突、壁を選択
- ② Shift を押しながら、ドアを選択
- ※どちらを先に選択してもかまいません。
- **《図形の書式》**タブを選択
- 4)《配置》グループの [ **Hi jill-jill > 1** (オブジェクトのグ ループ化)をクリック
- **《グループ化》**をクリック

### $(17$

- 家のイラストを選択
- **《図形の書式》**タブを選択
- **《図形のスタイル》**グループの こ (その他)をクリック
- **《標準スタイル》**の**《透明、色付きの輪郭-オレンジ、ア クセント1》**(左から2番目、上から2番目)をクリック

#### $\left( 18\right)$

- **《挿入》**タブを選択
- **《テキスト》**グループの (横書きテキストボックス の描画)をクリック
- 始点でクリック
- 文字を入力
- テキストボックス以外の場所をクリック

#### 

テキストボックスを選択 **《ホーム》**タブを選択

3《フォント》グループの 18 <a> <a>
13<br />
13<br />
13<br />
13<br />
14<br />
14<br />
13<br />
14<br />
14<br />
14<br />
14<br />
14<br />
14<br />
14<br />
15<br />
14<br />
14<br />
14<br />
17<br />
14<br />
17<br />
14<br /> をクリック

④**《9》**をクリック

⑤テキストボックスの周囲の枠線をドラッグして移動

#### $(20)$

- ①**《挿入》**タブを選択
- ②**《画像》**グループの (画像を挿入します)をクリック ③**《このデバイス》**をクリック
- ④画像が保存されている場所を選択
- ※《ドキュメント》→「PowerPoint2021応用」→「総合問題」→ 「総合問題2」を選択します。
- ⑤右側の一覧から**「マカロン(ピンク)」**を選択
- ⑥**《挿入》**をクリック
- ⑦画像**「マカロン(ピンク)」**を選択
- ⑧**《図の形式》**タブを選択
- ⑨**《調整》**グループの (背景の削除)をクリック
- ⑩**《背景の削除》**タブを選択
- ①**《設定し直す》**グループの **<br** (保持する領域として マーク)や 第一 (削除する 領域としてマーク)を使っ て調整
- ⑫**《閉じる》**グループの (背景の削除を終了して、変 更を保持する)をクリック
- **③《サイズ》**グループの | エ (トリミング) の | マック をクリック
- ⑭**《縦横比》**をポイント
- ⑮**《四角形》**の**《1:1》**をクリック
- ⑯画像以外の場所をクリック
- ⑰画像**「マカロン(ピンク)」**を選択
- ⑱**《サイズ》**グループの (図形の幅)を**「1.3cm」**に 設定
- ※ [1] (図形の高さ)が自動的に 「1.3cm」になります。
- ⑲画像**「マカロン(ピンク)」**をドラッグして移動
- ⑳同様に、**「マカロン(黄)」「マカロン(茶)」「マカロン (白)」「マカロン(緑)」**を挿入し、背景の削除とトリ ミング、サイズと位置を調整

### $21$

- ①画像**「マカロン(ピンク)」**を選択
- ② ◎ をドラッグして回転
- ③同様に、その他のマカロンの画像を回転
- ④画像**「マカロン(ピンク)」**を選択
- 5<sup>[Shift]</sup>を押しながら、その他のマカロンの画像を 選択
- ⑥**《図の形式》**タブを選択

⑦**《配置》**グループの (オブジェクトの配置)をク リック

⑧**《左右に整列》**をクリック

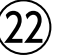

①**《表示》**タブを選択 **②《表示》グループの《グリッド線》を□にする ③《表示》**グループの**《ガイド》**を□にする

### **総合問題3**

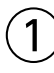

- ①**《挿入》**タブを選択
- ②**《テキスト》**グループの (ヘッダーとフッター)をク リック
- ③**《スライド》**タブを選択
- **④《スライド番号》を√にする**
- **⑤《フッター》を▽にし、「©2023 FOMフーズ株式会 社 All Rights Reserved.」**と入力

**⑥《タイトルスライドに表示しない》を ▽ にする** ⑦**《すべてに適用》**をクリック

②

- ①**《表示》**タブを選択
- ②**《マスター表示》**グループの (スライドマスター表 示)をクリック

 $(3)$ 

- ①サムネイルの一覧から**《基礎スライドマスター:スライ ド1-6で使用される》**(上から1番目)を選択
- ②**「〈#〉」**のプレースホルダーを選択
- ③プレースホルダーの○(ハンドル)をドラッグしてサイ ズ変更
- ④プレースホルダーの周囲の枠線をドラッグして移動

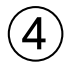

- ①サムネイルの一覧から**《基礎スライドマスター:スライ ド1-6で使用される》**(上から1番目)を選択
- ②フッターのプレースホルダーを選択
- ③プレースホルダーの○(ハンドル)をドラッグしてサイ ズ変更
- ④プレースホルダーの周囲の枠線をドラッグして移動
- ⑤
- ①サムネイルの一覧から**《基礎スライドマスター:スライ ド1-6で使用される》**(上から1番目)を選択
- ②タイトルのプレースホルダーを選択
- ③**《ホーム》**タブを選択
- (4) 《フォント》 グループの <sup>(游ゴシック Light 見出し |v] (フォン</sup> ト)の をクリック
- ⑤**《游明朝》**をクリック
- ※一覧に表示されていない場合は、スクロールして調整します。
- ⑥**《段落》**グループの (中央揃え)をクリック

### $(6)$

- ①サムネイルの一覧から**《タイトルスライドレイアウト:ス ライド1で使用される》**(上から2番目)を選択
- ②タイトルのプレースホルダーを選択
- ③プレースホルダーの○(ハンドル)をドラッグしてサイ ズ変更
- ④プレースホルダーの周囲の枠線をドラッグして移動
- ⑤サブタイトルのプレースホルダーを選択
- ⑥プレースホルダーの○(ハンドル)をドラッグしてサイ ズ変更
- ⑦プレースホルダーの周囲の枠線をドラッグして移動

### ⑦

- ①サムネイルの一覧から**《タイトルスライドレイアウト:ス ライド1で使用される》**(上から2番目)を選択
- ②タイトルとサブタイトルのプレースホルダーの間にあ る直線を選択
- ③**《図形の書式》**タブを選択
- ④**《図形のスタイル》**グループの (図形の枠 線)をクリック
- ⑤**《太さ》**をポイント

⑥**《2.25pt》**をクリック

### $(8)$

- ①サムネイルの一覧から**《タイトルスライドレイアウト:ス ライド1で使用される》**(上から2番目)を選択
- ②**《挿入》**タブを選択
- ③**《テキスト》**グループの (横書きテキストボックス の描画)をクリック
- ④始点でクリック
- ⑤文字を入力
- ⑥テキストボックスを選択
- ⑦**《ホーム》**タブを選択
- 8《フォント》グループの **第ゴシック 本文** マーマ (フォン ト)の<br />
ト)の
- ⑨**《Times New Roman》**をクリック

※一覧に表示されていない場合は、スクロールして調整します。

- ⑩**《フォント》**グループの (フォントサイズ)の内 部をクリックし、**「350」**と入力
- ① [Enter] を押す
- ⑫**《フォント》**グループの (フォントの色)の をク リック
- ⑬**《テーマの色》**の**《薄い青、背景2》**(左から3番目、上 から1番目)をクリック
- $[0]$  (フォント) グループの Β (太字) をクリック
- **⑹《フォント》**グループの[ *Ⅰ* )(斜体) をクリック
- ※完成図を参考に、位置を調整しておきましょう。

#### ⑨

- ①サムネイルの一覧から**《タイトルスライドレイアウト:ス ライド1で使用される》**(上から2番目)を選択
- ②テキストボックスを選択
- ③**《図形の書式》**タブを選択
- $\widehat{A}$ (配置)グループの [石 背面へ移動 (背面へ移動)のマ をクリック
- ⑤**《最背面へ移動》**をクリック

#### $(10$

- ①**《スライドマスター》**タブを選択
- ②**《閉じる》**グループの (マスター表示を閉じる)を クリック

### ⑪

- ①Excelブック**「財務諸表」**を開く
- ②シート**「損益計算書」**のシート見出しをクリック
- ③セル範囲**【A3:D16】**を選択
- ④**《ホーム》**タブを選択
- ⑤**《クリップボード》**グループの (コピー)をクリック
- ⑥プレゼンテーション**「総合問題3」**に切り替え
- ⑦スライド3を選択
- ⑧**《ホーム》**タブを選択
- **⑨《クリップボード》**グループの - - - (貼り付け)の <sup>| | sp</sup>t| を クリック
- ⑩ (元の書式を保持)をクリック

### 

スライド3の表を選択

- **《ホーム》**タブを選択
- 3《フォント》グループの 11 <(フォントサイズ)の< をクリック
- **《14》**をクリック
- 表の周囲の枠線をドラッグして移動
- 表の○(ハンドル)をドラッグしてサイズ変更

### $(13)$

Excelブック**「財務諸表」**に切り替え シート**「売上高推移」**のシート見出しをクリック グラフを選択 **《ホーム》**タブを選択 **《クリップボード》**グループの (コピー)をクリック プレゼンテーション**「総合問題3」**に切り替え スライド4を選択 **《ホーム》**タブを選択 **⑨《クリップボード》**グループの **国 (貼り付け)の <sup>圏例す</sup>を** クリック (元の書式を保持しブックを埋め込む)をクリック

### 

- スライド4のグラフを選択
- **《ホーム》**タブを選択
- 3《フォント》グループの 10 ~ (フォントサイズ) の ~ をクリック
- **《14》**をクリック
- グラフの周囲の枠線をドラッグして移動
- グラフの○(ハンドル)をドラッグしてサイズ変更

### $(15)$

Excelブック**「財務諸表」**に切り替え シート**「貸借対照表」**のシート見出しをクリック セル範囲**【A3:D18】**を選択 **《ホーム》**タブを選択 **《クリップボード》**グループの (コピー)をクリック プレゼンテーション**「総合問題3」**に切り替え スライド5を選択 **《ホーム》**タブを選択 **⑨《クリップボード》**グループの **[kii] (貼り付け)の <sup>|約617</sup>]を** クリック (埋め込み)をクリック 表の周囲の枠線をドラッグして移動

表の○(ハンドル)をドラッグしてサイズ変更 ※Excelブック「財務諸表」を閉じておきましょう。

### **総合問題4**

### $^{\prime}$  1

- **《ホーム》**タブを選択
- **《スライド》**グループの (新しいスライド)の を クリック
- **《アウトラインからスライド》**をクリック
- Word文書が保存されている場所を選択
- ※《ドキュメント》→「PowerPoint2021応用」→「総合問題」→ 「総合問題4」を選択します。
- 右側の一覧から**「学校案内文章」**を選択

**《挿入》**をクリック

### $\mathbf{2}$

- スライド2を選択
- ② Shift を押しながら、スライド5を選択
- **《ホーム》**タブを選択
- **《スライド》**グループの (リセット)をクリック
- スライド4を選択
- ⑥ Shift き押しながら、スライド5を選択
- **《スライド》**グループの (スライドのレイア ウト)をクリック
- **《タイトルのみ》**をクリック

### $\left( 3\right)$

- スライド3を選択
- **《ホーム》**タブを選択
- **《スライド》**グループの (新しいスライド)の を クリック
- **《スライドの再利用》**をクリック
- **《参照》**をクリック
- 再利用するプレゼンテーションが保存されている場 所を選択
- ※《ドキュメント》→「PowerPoint2021応用」→「総合問題」→ 「総合問題4」を選択します。
- 右側の一覧から**「学校概要」**を選択
- **《開く》**をクリック
- **《スライドの再利用》**作業ウィンドウの**「学園長挨拶」**の スライドをクリック
- 同様に、**「学校沿革」「学科紹介」**のスライドを挿入 ※《スライドの再利用》作業ウィンドウを閉じておきましょう。

 $\boldsymbol{A}$ 

- **《表示》**タブを選択
- **《マスター表示》**グループの (スライドマスター表 示)をクリック

#### 

- サムネイルの一覧から**《ビュースライドマスター:スラ イド1-8で使用される》**(上から1番目)を選択
- タイトルのプレースホルダーを選択
- **《ホーム》**タブを選択
- (4) **《フォント》**グループの [M S ゴシック 見出し マーマン (フォン ト)の マをクリック
- **《游明朝》**をクリック
- ※一覧に表示されていない場合は、スクロールして調整します。 **⑥《フォント》**グループの 3 (文字の影)をクリック

### $\epsilon$

- サムネイルの一覧から**《ビュースライドマスター:スラ イド1-8で使用される》**(上から1番目)を選択
- 長方形を選択
- 長方形をドラッグして移動

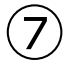

- サムネイルの一覧から**《ビュースライドマスター:スラ イド1-8で使用される》**(上から1番目)を選択
- **《挿入》**タブを選択
- 3《画像》グループの  **(画像を挿入します)をクリック**
- **《このデバイス》**をクリック
- 画像が保存されている場所を選択
- ※《ドキュメント》→「PowerPoint2021応用」→「総合問題」→ 「総合問題4」を選択します。
- 右側の一覧から**「学校ロゴ」**を選択
- **《挿入》**をクリック
- 画像を選択
- (9) 画像の○(ハンドル)をドラッグしてサイズ変更 画像をドラッグして移動

### 

サムネイルの一覧から**《タイトルスライドレイアウト:ス ライド1で使用される》**(上から2番目)を選択 **《挿入》**タブを選択 **《画像》**グループの (画像を挿入します)をクリック **《このデバイス》**をクリック

画像が保存されている場所を選択

- ※《ドキュメント》→「PowerPoint2021応用」→「総合問題」→ 「総合問題4」を選択します。
- 右側の一覧から**「生徒」**を選択
- **《挿入》**をクリック
- 画像を選択
- **《図の形式》**タブを選択
- **《サイズ》**グループの (トリミング)をクリック
- 下側の をドラッグして、トリミング範囲を設定
- 画像以外の場所をクリック
- (3) 画像をドラッグして移動
- (4) 画像の○(ハンドル)をドラッグしてサイズ変更

### 

- 画像を選択
- **《図の形式》**タブを選択
- 3《調整》グループの **<a>** (色)をクリック
- **《色のトーン》**の**《温度:7200K》**(左から5番目)をク リック

### $(10)$

- **《スライドマスター》**タブを選択
- **《閉じる》**グループの (マスター表示を閉じる)を クリック

### $(11)$

- **《デザイン》**タブを選択
- **《テーマ》**グループの マ (その他)をクリック
- **《現在のテーマを保存》**をクリック
- 保存先が**《Document Themes》**になっていること を確認
- **《ファイル名》**に**「学校案内」**と入力

**《保存》**をクリック

#### 

Excelブック**「進路状況」**を開く シート**「構成比」**のシート見出しをクリック グラフを選択 **《ホーム》**タブを選択 **《クリップボード》**グループの (コピー)をクリック プレゼンテーション**「総合問題4」**に切り替え スライド7を選択 **《ホーム》**タブを選択

- **⑨《クリップボード》**グループの *国* **(貼り付け)の <sup>图例</sup>を** クリック
- ⑩ (元の書式を保持しブックを埋め込む)をクリック ⑪グラフの○(ハンドル)をドラッグしてサイズ変更 (12) グラフの周囲の枠線をドラッグして移動 ※Excelブック「進路状況」を閉じておきましょう。

### $(13)$

- ①Excelブック**「募集要項」**を開く
- ②セル範囲**【A2:C9】**を選択
- ③**《ホーム》**タブを選択
- ④**《クリップボード》**グループの (コピー)をクリック
- ⑤プレゼンテーション**「総合問題4」**に切り替え
- ⑥スライド8を選択
- ⑦**《ホーム》**タブを選択
- ⑧**《クリップボード》**グループの (貼り付け)の を クリック
- ⑨ (図)をクリック
- ⑩図の○(ハンドル)をドラッグしてサイズ変更
- (11)図をドラッグして移動
- ※Excelブック「募集要項」を閉じておきましょう。

#### (14

- ①スライド1を選択
- ②**《ホーム》**タブを選択
- ③**《スライド》**グループの (セクション)をク リック
- ④**《セクションの追加》**をクリック
- ⑤**《セクション名》**に**「表紙」**と入力
- ⑥**《名前の変更》**をクリック
- ⑦同様に、スライド2、スライド6、スライド8の前にセク ションを追加し、セクション名を設定

#### ⑮

#### ①**《校閲》**タブを選択

- **②《アクセシビリティ》**グループの | ↑ (アクセシビリ ティチェック)をクリック
- ※お使いの環境によっては、 (アクセシビリティチェック) が | 2 と表示されている場合があります。
- ③**《アクセシビリティ》**作業ウィンドウの**《検索結果》**の **《エラー》**の**《代替テキストがありません》**をクリック
- ※お使いの環境によっては、《代替テキストがありません》が《付 属オブジェクトの説明》と表示されている場合があります。
- (4) **「図5 (スライド8)」**の | 〜 | をクリック
- ⑤**《おすすめアクション》**の**《説明を追加》**をクリック
- ⑥**《代替テキスト》**作業ウィンドウの枠内をクリックし、**「推 薦入学試験と一般入学試験の募集要項の表」**と入力
- ※《代替テキスト》作業ウィンドウと《アクセシビリティ》作業 ウィンドウを閉じておきましょう。
- ※ノートペインが表示されている場合は、ステータスバーの (ノート)をクリックして、非表示にしておきましょう。

### ⑯

- ①スライド1を選択
- ②**《スライドショー》**タブを選択
- ③**《設定》**グループの (このスライドから録画)をク リック
- ※お使いの環境によっては、 [5] (このスライドから録画)が [5] (現在のスライドから記録)と表示される場合があります。
- ④ (記録を開始)をクリック
- ⑤ (次のアニメーションまたはスライドに進む)をク リック
- ※Microsoft 365のPowerPointの場合は、 2(次のスライドを 表示)をクリックします。
- ⑥同様に、最後のスライドまで進める

### **総合問題5**

### $\bigcirc$

- ①**《校閲》**タブを選択
- ②**《比較》**グループの (比較)をクリック
- ③比較するプレゼンテーションが保存されている場所 を選択
- ※《ドキュメント》→「PowerPoint2021応用」→「総合問題」→ 「総合問題5」を選択します。
- ④右側の一覧から**「教務チェック結果」**を選択

⑤**《比較》**をクリック

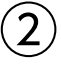

- ①スライド4が表示されていることを確認
- ②プレースホルダーの右上に表示されている 2 (変 更履歴マーカー)の内容を確認
- ③**《"第5代学園長 児玉ゆかり"を挿入しました(成岡)》** を1√にする

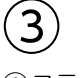

- ①スライド6を選択
- ②**《変更履歴》**ウィンドウの**《スライド》**をクリック
- ③**《変更履歴》**ウィンドウの**「学科紹介」**のスライドをク リック

#### $\boldsymbol{\varDelta}$

**《校閲》**タブを選択 **《比較》**グループの (校閲の終了)をクリック **《はい》**をクリック

### $\sqrt{5}$

スライド8を選択

- **《校閲》**タブを選択
- **《コメント》**グループの (コメントの挿入)をクリック
- **《会話を始める》**にコメントを入力
- ※お使いの環境によっては、《会話を始める》が表示されない 場合があります。その場合は、枠内にコメントを入力します。
- (コメントを投稿する)をクリック
- ※お使いの環境によっては、▶ (コメントを投稿する)が表示 されない場合があります。その場合は、スライド内をクリック します。
- ※《コメント》作業ウィンドウを閉じておきましょう。

# 

- **《ファイル》**タブを選択
- **《情報》**をクリック
- **《プロパティ》**をクリック
- **《詳細プロパティ》**をクリック
- **《ファイルの概要》**タブを選択
- **《管理者》**に**「入試広報部」**と入力
- **《会社名》**に**「下村文化学園」**と入力
- **《OK》**をクリック
- ※ Esc を押して、標準表示に切り替えておきましょう。

# $\left( \overline{\mathcal{C}}\right)$

**《ファイル》**タブを選択 **《情報》**をクリック **《問題のチェック》**をクリック **《ドキュメント検査》**をクリック **《はい》**をクリック 6すべての項目を√にする **《検査》**をクリック **《コメント》**の**《すべて削除》**をクリック **《閉じる》**をクリック ※《コメント》作業ウィンドウが表示された場合は閉じておきま

しょう。

 $\mathcal{B}_{\mathcal{A}}$ 

**《ファイル》**タブを選択

- **《エクスポート》**をクリック
- **《PDF/XPSドキュメントの作成》**をクリック
- **《PDF/XPSの作成》**をクリック
- PDFファイルを保存する場所を選択
- ※《ドキュメント》→「PowerPoint2021応用」→「総合問題」→ 「総合問題5」を選択します。

**《ファイル名》**に**「2024年度学校案内(配布用)」**と入力 **《ファイルの種類》**が**《PDF》**になっていることを確認 **《発行》**をクリック ※PDFファイルが表示された場合は閉じておきましょう。

# 

**《ファイル》**タブを選択 **《情報》**をクリック **《プレゼンテーションの保護》**をクリック **《パスワードを使用して暗号化》**をクリック **《パスワード》**に**「password」**と入力 **《OK》**をクリック **《パスワードの再入力》**に**「password」**と入力 **《OK》**をクリック ※ [Esc]を押して、標準表示に切り替えておきましょう。

### 

**《ファイル》**タブを選択 **《情報》**をクリック **《プレゼンテーションの保護》**をクリック **《最終版にする》**をクリック **《OK》**をクリック ※最終版に関するメッセージが表示される場合は、《OK》をク リックします。 タイトルバーに**《[読み取り専用]》**と表示され、メッ

セージバーが表示されていることを確認

#### **よくわかる Microsoft**® **PowerPoint**® **2021 応用**

**Office 2021/Microsoft**® **365 対応**

**(FPT2214)**

**練習問題・総合問題 標準解答**

2023年 2 月12日 初版発行

**著作/制作:株式会社富士通ラーニングメディア**

●Microsoft、Excel、PowerPointは米国Microsoft Corporationの米国およびその他の国における登録商標または商標です。

- ●その他、記載されている会社および製品などの名称は、各社の登録商標または商標です。
- ●本文中では、TMや®は省略しています。
- ●本文中のスクリーンショットは、マイクロソフトの許可を得て使用しています。
- ●本資料は、構成・文章・プログラム・画像・データなどのすべてにおいて、著作権法上の保護を受けています。 本資料の一部あるいは全部について、いかなる方法においても複写・複製など、著作権法上で規定された権利を侵害する行為を行うことは 禁じられています。
- ●本製品に起因してご使用者に直接または間接的損害が生じても、株式会社富士通ラーニングメディアはいかなる責任も負わないものとし、 一切の賠償などは行わないものとします。

●本資料に記載された内容などは、予告なく変更される場合があります。

●購入者自らが使用になる場合に限り、複製を許諾します。

©FUJITSU LEARNING MEDIA LIMITED 2023